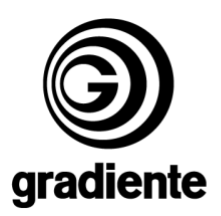

# **INFORMATIVO TÉCNICO**

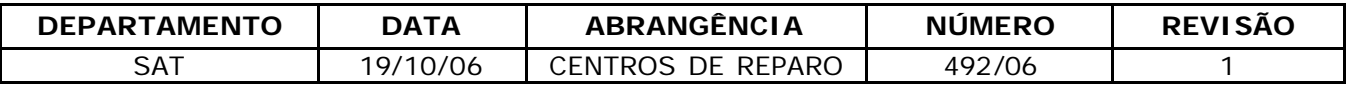

## **K-341: PROCEDIMENTO PARA ATUALIZAÇÃO DE SOFTWARE**

Estamos disponibilizando a atualização do software do DVDOKÊ K-341. Solicitamos que sejam observados os seguintes detalhes:

### **Produtos que deverão ser atualizados:**

• Todos K-341 plataforma Phoenix com seriais de **36U246522B6F** e **36U251849B6F** com software versão anterior a **v.1.0.17-0EE3E2h/060829.148.**

### **Procedimentos para criar o disco de atualização:**

- **1.** Utilizar discos CD-R ou CD-RW.
- **2.** Fazer o download do arquivo **823.zip**.
- **3.** Descompactar o arquivo.
- **4. NÃO RENOMEAR O ARQUIVO.**
- **5.** Adicionar os arquivos **bank30.rom**, no diretório raiz do disco.
- **6.** Selecionar a menor velocidade disponível do gravador e a finalização do disco.
- **7.** Gravar o disco.

## **Verificação da versão do software:**

- **1.** Ligue o produto sem disco.
- **2.** Aguarde a informação **SEM DISCO** ser exibida na tela do televisor ou **NO DISC** no display do produto.
- **3.** Com a bandeja fechada, digite **5**, **6**, **2**, **1**, **2** e **3** com o controle remoto do produto.
- **4.** Na tela do TV serão exibidas informações de Firmware do produto.
- **5.** Verifique e anote a versão do software exibida**.**

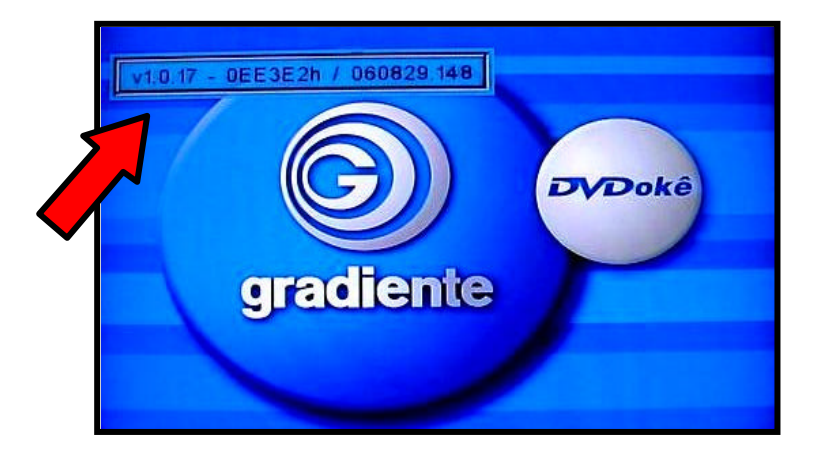

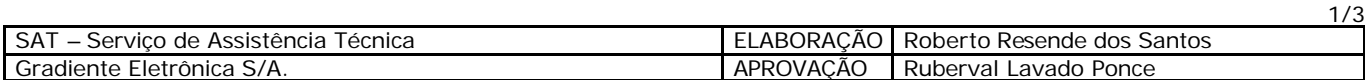

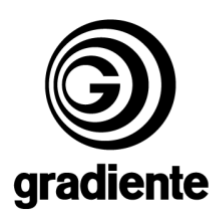

# **Procedimentos para atualização do software:**

- **1.** Colocar o disco com o software na bandeja do aparelho.
- **2.** O disco será automaticamente reconhecido.

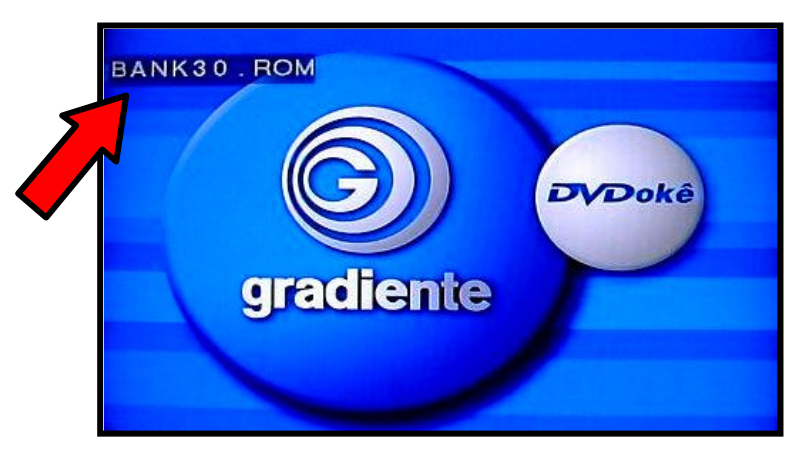

**3.** Na tela do TV será exibida a mensagem do início do procedimento de atualização.

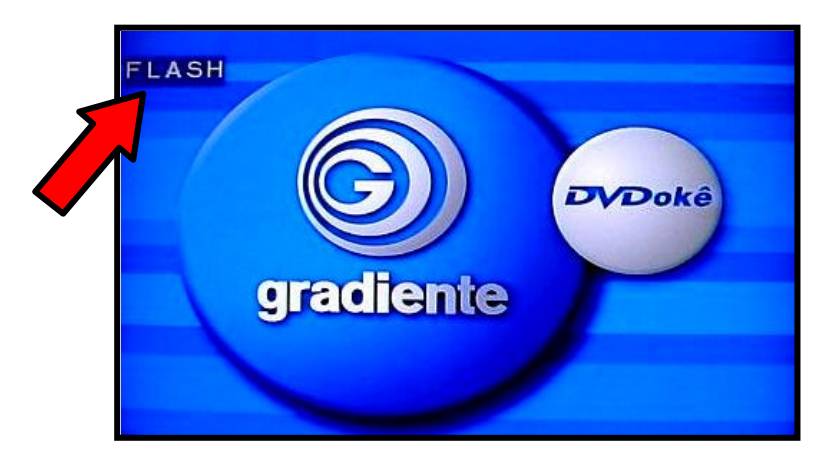

- **4.** O processo de atualização é iniciado automaticamente.
- **5.** As mensagems **ERASE** e **WRITE** serão exibidas durante a atualização.

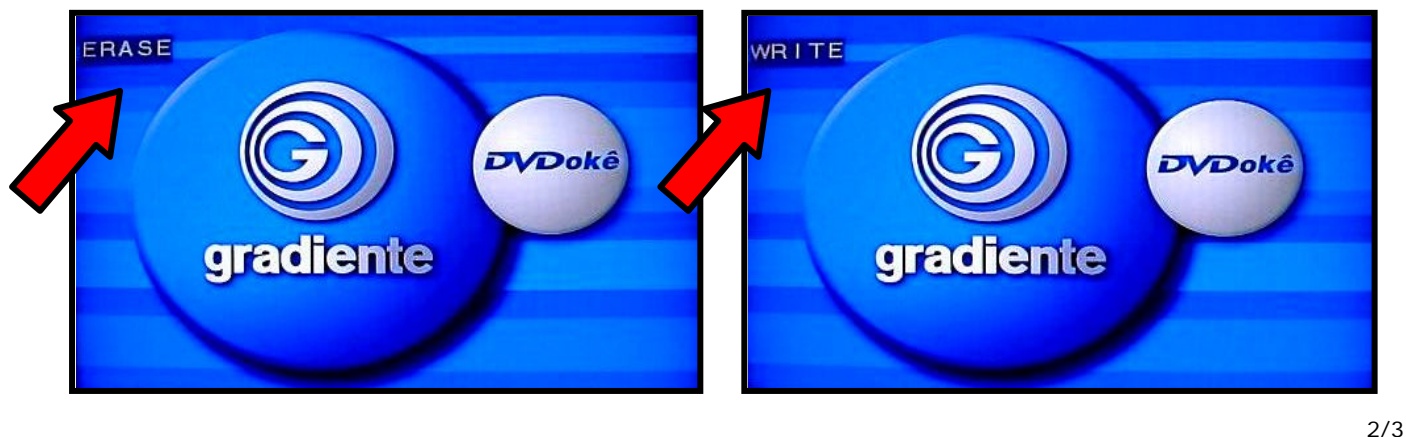

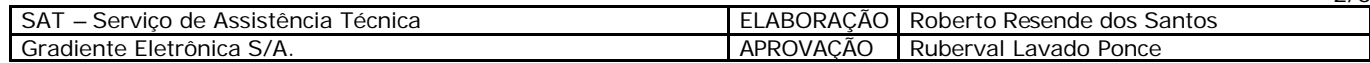

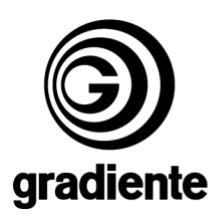

- **6.** Após exibir as mensagens de **ERASE** e **WRITE** o produto se desligará automaticamente, entrando no modo **STANDBY**.
- **7.** Aguarde 10 segundos.
- **8.** Ligue o aparelho pela tecla **POWER** e pressione a tecla **EJECT** do painel antes que o produto reconheça o disco.
- **9.** Retire o disco e feche a gaveta.
- **10.** Fim do procedimento de atualização.

### **Verificação da versão do software:**

- **1.** Ligue o produto sem disco.
- **2.** Aguarde a informação **SEM DISCO** ser exibida na tela do televisor ou **NO DISC** no display do produto.
- **3.** Com a bandeja fechada, digite **5**, **6**, **2**, **1**, **2** e **3** com o controle remoto do produto.
- **4.** Na tela do TV serão exibidas informações de Firmware do produto.
- **5.** Verifique e anote a versão do software exibida**.**

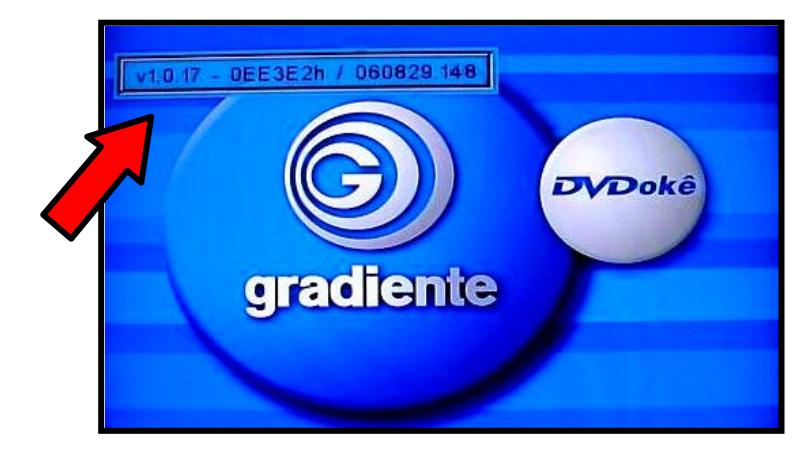

**6.** Compare os dados verificados antes da atualização (os dados deverão estar alterados para a versão atualizada).

Em caso de dúvida, por favor, entre em contato com o Suporte Técnico Philco/Gradiente através de nosso site, no link:

Conexão Posto Autorizado<>Gradiente, detalhando a ocorrência e procedimentos adotados. Mantenha-se atualizado, acesse a nossa página diariamente.

http://www.gradienteservices.com.br

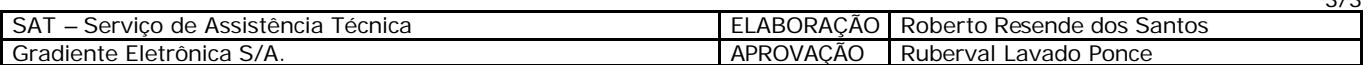

3/3